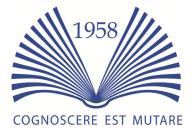

Institute of Economic Sciences, Belgrade, Serbia

# Manual

# User Registration and Submission of Articles to the Journal of Women's Entrepreneurship and Education

Editorial Board of the Journal of Women's Entrepreneurship and Education (JWEE) welcomes authors to submit their scientific articles to The Journal of Women's Entrepreneurship and Education. Please read carefully instructions below and contact us if you have questions.

# User registration:

The Journal of Women's Entrepreneurship and Education accepts submissions of articles through on-line platform The Open Journal Systems (<u>http://pkp.sfu.ca/ojs</u>) that is well know platform used worldwide for on line publishing of open access journals.

This manual is intended for the authors that are not familiar with on-line submission of articles. The procedure is designed to be easy to understand and realized. Authors are requested to read carefully author's guidelines published on the portal and its sections dedicated to published issues of the **Journal of Women's Entrepreneurship and Education** and submission of articles.

The authors are required to register to our system for submission of articles. They should keep on safe place the login details for their user's accounts. The authors who already registered their account with us are not required to register again.

The **authors with disability** are welcome to contact us if additional support is needed. We will be happy to assist those authors to register successfully and create their user's accounts.

# **Privacy policy**

Please note that we will not share your data with any third-party without your consent and that your privacy is very important to us. However, if you are willing to create your profile with detailed information about your career and share it we will appreciate your effort to use our system as your reference point. Please note that in some countries privacy laws are very strict and rigorous and their rules may apply to authors, reviewers and other people from different countries you work with.

# The registration process

The registration process is straightforward and easy. It begins with clicking on **Register** that is located at the up-right corner of the home page of the on line system as you can see on image below:

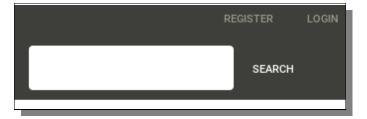

Image 1: Register link to the user registration form

When you click on Register the system will prompt you to the page which contains the registration form in which you have to enter information about you, your affiliation and possible review interests.

Authors who previously created their ORCID ID can click on link which will pull their ORC ID ID data to our publishing system.

The ORCID ID can be easily created on the address: http://orcid.org.

ORCID ID can be later added to your profile.

### Authors who do not have ORCID ID are not obliged to create it. They can skip that part of registration form and continue to enter required information.

Please enter your first name, middle name (if you have it) and last name.

If your first name and/or last name is consisted of two or more words you can write them next to each other.

Image 2: Entering personal details

Enter affiliation details as follows: Name of institution, city, country.

Please have in mind that country of institution mentioned in affiliation may be different from the country that you choose in drop-down list of countries since it represents your home country if it is different from country of your affiliation.

In Login section of registration form enter your e-mail address that will be for longer time available to you and valid for communication since the review process can take some time. Please choose unique username and password and keep it on safe place since it is expected that you will have to login during the review process several times

Image 3: Entering details

| D Cre    | ate or Connect y | ourORCID | iD |
|----------|------------------|----------|----|
| Profil   | е                |          |    |
| First Na | me               |          |    |
| Middle   | Name             |          |    |
| Last Na  | me               |          |    |

| Affiliation |  |   |
|-------------|--|---|
| Country     |  | _ |
|             |  | • |
| Login       |  |   |
| Email       |  |   |
|             |  |   |
| Username    |  |   |
| Password    |  |   |
| rassword    |  |   |

|                               | Repeat password                                             |
|-------------------------------|-------------------------------------------------------------|
| vord to make sure that<br>tly | Would you be willing to review submissions to this journal? |
| : Completing registration     | Register Login                                              |

Please repeat passw you typed it correct

Image 4

If you are interested to be involved in review process of other articles please check the box with that option. After completion of entering information in all fields please click on button **Register**.

After completion of the registration process the system will prompt you to the page and offer you option to see your previous submissions, make new submission, edit your profile and/or continue browsing. If you are registering to our system for the first time please consider clicking on **Make a New Submission** link so you can proceed with submission.

HOME / REGISTRATION COMPLETE for Thanks for registering! What would you like to do next? Make a New Submission Edit My Profile Continue Browsing

Image 5: Continuing after registration

# The Submission

The submission process is easy and it is completed in five easy steps. But, prior to submission please read carefully detailed instruction for authors that you will find in the information block on the home page of our on-line publishing system.

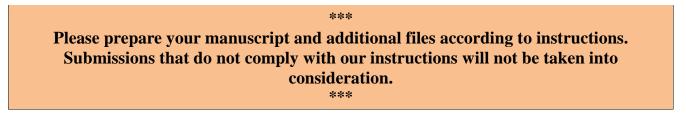

The first step of the submission process is consisted of checking the boxes that confirm that you prepared your manuscript for submission according to our instructions including formatting and copyright.

Please read carefully instructions in Guidelines for Authors, JWEE template, AEA style referencing, copyright notice and cover letter.

Compliance with the rules defined in above mentioned documents is very important to us. Itt will help us the both to make sure that we keep good quality of articles and that our editing work is performed successfully in a way that is stimulating to editorial board, authors and readers.

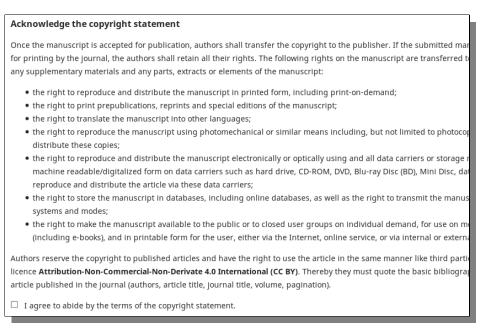

Image 6: Submission – Start

Please make sure that your submission is prepared according to requirements listed on this page and choose one section from the listed sections you can find in drop-down list of sections.

We ask you to have in mind that during review process editors may suggest you to change the section in which your submission would be published. It is mandatory to check all listed formatting requirements. The system will not let you to continue if all submission requirements are not checked.

| Submission Requirements                                                                                                    |
|----------------------------------------------------------------------------------------------------|
| You must read and acknowledge that you've completed the requirements below before proceeding.                                                                                                    |
| <ul> <li>Submission of a paper implies that it has not been published previously, that is not under consideration for publication elsewhere, and that if accepted it will not be published elsewhere in the same form, in English or any other language, without the written consent of the Publisher.</li> <li>The submission does not contain plagiarism or selfplagiarism.</li> </ul> |
| The main author, which is either first or the corresponding author is responsible for ensuring that the article has been seen and approved by all                                                                                                    |
| the other coauthors.                                                                                                    |
| I have informed the co-author(s) of the terms of this Submission and that I am filling it on their behalf as their agent and I am authorised to do                                                                                                    |
| so.                                                                                                    |
| □ I have given final approval of the submitted manuscript.                                                                                                    |
| The text adheres to the stylistic and bibliographic requirements outlined in the Author Guidelines.                                                                                                    |
| □ The manuscript is in Microsoft Office file format.                                                                                                    |
| □ The manuscript has not more than 20 pages.                                                                                                    |
| □ The manuscript has been spell checked.                                                                                                    |
|                                                                                                    |

#### Image 7: Submission – Checking preparation

After checking all required requirements you can send if needed additional information to the editor of the journal. Comments for Editor are not mandatory. In this field you can put additional information about your availability, potential change of affiliation, rank, title, position in project. Please

do not put in the comments to the editor information irrelevant to your submission and reviewing process.

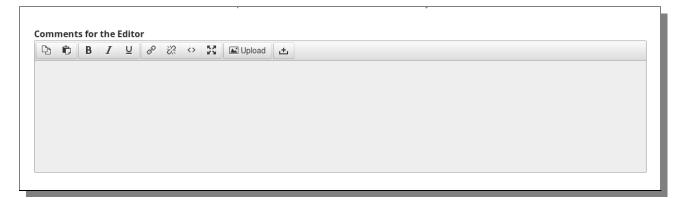

Image 8: Submission – Comment or the Editor

It is important that you read **Privacy Statement**. If you have any concerns regarding your privacy and/or privacy of contributor(s) to the submission please put them in **Comments to the Editor** field. After completing this step and checking again did you checked all requirements you can continue by clicking on **Save and Continue** button.

| other purpose or to any other party. | any |
|--------------------------------------|-----|
| Save and continue Cancel             |     |

Image 9: Submission – Completing first step

**In the second step** of submission you will be able to upload your submission files including manuscript and other supplementary files. The system will prompt you to the screen on which you can choose from the drop-down list which article components you will upload.

| Upload Submiss     | ion File                     | × |
|--------------------|------------------------------|---|
| 1. Upload File     | 2. Review Details 3. Confirm |   |
| Article Compon     |                              |   |
| Select article com | ponent                       | - |
| This field is requ | iired.                       |   |
| Ensuring a Blind R | eview                        |   |
| Continue Car       | icel                         |   |

Image 10: Submission – Upload of article components

Authors are required to prepare the following article components that are part of your submission:

- 1. Cover letter please make it brief with essential and relevant information only
- 2. Article please submit it according to instructions for authors
- 3. **Research results** please prepare files of research results only if your research include mathematical models, simulations etc.
- 4. **Other -** if needed you can provide other documents which can be useful in the process of review

Please prepare above mentioned article components so you can upload them one by one by selecting them from the drop-down list of article components.

| Upload Submiss              | sion File                    | × |
|-----------------------------|------------------------------|---|
| 1. Upload File              | 2. Review Details 3. Confirm |   |
| Article Compon              | ent *                        |   |
| Select article com          | nponent                      |   |
| Select article com          | ponent                       |   |
| Article Text                |                              |   |
| Cover Letter                |                              |   |
| Research Results            |                              |   |
| Other<br>Ensuring a Blind R | eview                        |   |
|                             |                              |   |
| Continue Car                | ncel                         |   |

Image 11: Submission – Upload of particular article components

<u>Please click on **Ensure Blind Review** link and carefully read guidelines how to remove your identity information from file before submitting in</u>. This is very important in order to make sure that reviewer will not know your name during the review process.

It is possible to upload files in two ways. You can drag and drop file to the space for upload and the system will check is it file of the right format and accept it. The speed of upload may depend on your upload speed.

You can upload article component by clicking on button **Upload File** which will prompt you to the possibility to select file from your file manager or desktop so you can upload it.

This might be quite handy if you prepared all article components in advance in one folder so you can select them one by one and upload. Please have in mind that each upload needs completion for the previous one as it will be described in this manual.

The both methods produce the same result and you can use them independently if you like.

| Drag and drop a file here to begin upload | Upload File |
|-------------------------------------------|-------------|
| l                                         |             |
| Continue Cancel                           |             |

Image 12: Submission – Methods of upload -drag and drop/choose file

When you upload file the system will check it with green check mark. If you mistakenly uploaded wrong file you can change it by clicking on button **Change File** as it is displayed on image below.

This will enable in you in a very straight forward manner to replace existing file with the right one.

The system will not count how many times you changed file during the submission process. But, try to have everything prepared neatly in advance in order to prevent confusion, mistakes and bulky submissions.

| Article Component *                                 |             |   |
|-----------------------------------------------------|-------------|---|
| Article Text                                        |             | • |
|                                                     |             |   |
| <ul> <li>johnj, Author, test-article.doc</li> </ul> | Change File |   |
|                                                     |             |   |

Image 13: Submission – Option to change file

After upload of the file click on button **Continue** which will prompt you to the confirmation window as displayed below.

| 1. Upload File    | 2. Review Details     | 3. Confirm |
|-------------------|-----------------------|------------|
| johnj, Author, te | est-article.doc 🛛 🥒 E | dit        |
| 🗟 doc 🛛 🖂 9KB     |                       |            |
| Continue Can      | cel                   |            |

Image 14: Submission – Confirmation

If you see some mistake you can click on **Edit** and enter changes or you can click on **Cancel** and start the process over again.

If you are satisfied with the upload please click on button **Continue** which will prompt you to the screen, which will confirm that the file is added to your submission.

In order to upload other article component please click on button **Add Another File** which will enable you to upload other **mandatory** article components such as **Cover Letter** as displayed on image below.

| Upload Submission File           | *                              |  |
|----------------------------------|--------------------------------|--|
| 1. Upload File 2. Review Details | 3. Confirm                     |  |
|                                  | File Added<br>Add Another File |  |
| Complete Cancel                  |                                |  |

Image 15: Submission – Option to add another file and/or complete process

If you uploaded all files you can click on **Complete** which will prompt you to the screen on which you will see a list of all files you uploaded in this submission process. If you want to change something you can click on blue triangle that is placed left from uploaded file.

This will present you with options to see more information about that file, edit or delete that file.

| Submit an | Article                      |                   |                 |               |              |          |             |
|-----------|------------------------------|-------------------|-----------------|---------------|--------------|----------|-------------|
| 1. Start  | 2. Upload Submission         | 3. Enter Metadata | 4. Confirmation | 5. Next Steps |              |          |             |
| Submissi  | on Files                     |                   |                 |               |              | Q Search | Upload File |
| 391       | -1 Johnj, Author, test-artic | le.doc            |                 |               | Article Text |          |             |

Image 16: Submission – Moving to third step

If you are satisfied with uploads you can click on **Save and Continue**. This will prompt you to the third step of your submission process.

The third step of submission process is dedicated to entering metadata for your submission.

| Submit an Article                           |                              |                 |               |  |
|---------------------------------------------|------------------------------|-----------------|---------------|--|
| 1. Start 2. Upload Submission               | 3. Enter Metadata            | 4. Confirmation | 5. Next Steps |  |
| Prefix                                      | Title *                      |                 |               |  |
| Examples: A, The                            |                              |                 |               |  |
| Subtitle                                    |                              |                 |               |  |
| The optional subtitle will appear after a c | olon (:), following the main | n title.        |               |  |

Image 17: Submission – Entering metadata

Please enter title (prefix and subtitle if needed). The title should be entered in full length. Subtitle can be written using small letters.

| A | bstra | nct * |       |     |     |   |   |   |    |   |   |            |     |          |   |      |                 |                 |
|---|-------|-------|-------|-----|-----|---|---|---|----|---|---|------------|-----|----------|---|------|-----------------|-----------------|
|   | þ     | Û     | В     | Ι   | U   | Ξ | Ē | ײ | ×₂ | P | ŝ | $\diamond$ | 53  | 🛋 Upload | ± |      |                 |                 |
|   |       |       |       |     |     |   |   |   |    |   |   |            |     |          |   |      |                 |                 |
|   |       |       |       |     |     |   |   |   |    |   |   |            |     |          |   |      |                 |                 |
|   |       |       |       |     |     |   |   |   |    |   |   |            |     |          |   |      |                 |                 |
|   |       |       |       |     |     |   |   |   |    |   |   |            |     |          |   |      |                 |                 |
|   |       |       |       |     |     |   |   |   |    |   |   |            |     |          |   |      |                 |                 |
|   |       |       |       |     |     |   |   |   |    |   |   |            |     |          |   |      |                 |                 |
|   |       |       |       |     |     |   |   |   |    |   |   |            |     |          |   |      |                 |                 |
|   | List  | of Co | ontri | but | ors |   |   |   |    |   |   |            |     |          |   |      |                 | Add Contributor |
|   |       |       |       |     |     |   |   |   |    |   |   |            |     |          |   |      |                 | Add Contributor |
|   | Name  |       |       |     |     |   |   |   |    |   |   | E-m        | ail |          |   | Role | Primary Contact | In Browse Lists |

Image 18: Submission – Abstract and Contributor

Please enter abstract and take care that you paste it <u>by using the paste option in the toolbar</u> of editor for abstract. Please pay attention to possibility to enter subscript and superscripts where needed.

You can maximize the editor window for more convenience by clicking on icon in toolbar that shows four arrows going in different directions.

After completing the entering of abstract you can add contributor(s) by clicking on **Add Contributor** on the right side of screen below the field for entering abstract of your submission. Clicking on **Add Contributor** will prompt you with screen that will enable you to enter details of your contributors as on image below.

| Add Contributor |             |             | × |
|-----------------|-------------|-------------|---|
| Name            |             |             | 7 |
| First Name *    | Middle Name | Last Name * |   |
| Contact         |             |             |   |
| Email *         |             |             |   |
| Country         |             |             |   |
| Country *       |             | <u> </u>    |   |
| User Details    |             |             |   |
| Suffix          |             |             |   |

Image 19: Submission – Add contributor

Please enter first name, last name, email and country for your contributor. Please note that fields denoted with \* are mandatory.

**Affiliation for all contributor(s) are mandatory too**. The affiliation should have name of institution, city and country of affiliation since it may be different from the country of origin.

| URL         |           |        |         | ORCIL  | DID     |   |    |   |   |                   |    |          |   |  |  |
|-------------|-----------|--------|---------|--------|---------|---|----|---|---|-------------------|----|----------|---|--|--|
|             |           |        |         |        |         |   |    |   |   |                   |    |          |   |  |  |
| Affiliation |           |        |         |        |         |   |    |   |   |                   |    |          |   |  |  |
| þ.          | В         | Ι      | U       | ≣      |         | ײ | ×₂ | P | ŝ | $\langle \rangle$ | 53 | 🛋 Upload | ± |  |  |
|             |           |        |         |        |         |   |    |   |   |                   |    |          |   |  |  |
|             |           |        |         |        |         |   |    |   |   |                   |    |          |   |  |  |
|             |           |        |         |        |         |   |    |   |   |                   |    |          |   |  |  |
|             |           |        |         |        |         |   |    |   |   |                   |    |          |   |  |  |
| Bio Stateme | ent (e.a. | . depi | artme   | nt and | rank    | ) |    |   |   |                   |    |          |   |  |  |
| Dio Statema | ne (c.g.  | , acpi | a crite | ne ana | i unitj |   |    |   |   |                   |    |          |   |  |  |

Image 20: Submission – Add contributor – details

You can enter optionally ORCID ID and other details related to contributor i.e department, rank in institution, lab etc. On the bottom of the form for adding contributor there is option to check whether contributor is author or translator. If there is need to name differently role of contributor (i.e technician, measurement assistant) please let us know.

Please check whether that contributor will be principal contact for editorial correspondence or not so the system will make contributor's mail available for communication during the review process.

# Only one person can be principal contact for editorial correspondence.

| )Autho<br>)Transl |                                                                                  |
|-------------------|----------------------------------------------------------------------------------|
|                   | pal contact for editorial correspondence<br>le this contributor in browse lists? |
|                   |                                                                                  |
| * Denot           | tes required field                                                               |

Image 21: Submission – Add contributor – role, contact

Please pay attention to option to include contributor in browse list. Some people do not want to be included in browse list so consult your contributor about that since some legislations require that individuals can make decision whether they want to be included in browse list or not. When you complete entering information about contributor click on **Save**.

Please note that you can add all your contributors in the same way repeating the same cycle for each contributor. The system will display a list of all contributors you entered. Please pay attention that contributors including yourself will have green checks denoting your status of primary contact or agreement to be listed in browse lists.

| List of Contributors |                  |        | Order           | Add Contributor |
|----------------------|------------------|--------|-----------------|-----------------|
| Name                 | E-mail           | Role   | Primary Contact | In Browse Lists |
| test test1           |                  | Author |                 | ĭ               |
| Author2 Author2      | author2@eunet.es | Author |                 |                 |

Image 22: Submission – List of contributors

If you want to change some details about certain contributor you can click on blue triangle on the left side of the name of contributor in the list of contributors. You will be able to edit or delete selected contributor. Click on **Edit** of contributor will prompt you to the form in which you can change contributor's details.

# Change of order of contributors

If there is need to change order of contributors you can click on **Order** in upright corner of the List of **Contributors.** Click on **Order** will locate two blue triangles pointing down and up on the left side of the name of contributor. You can place cursor of mouse on names and drag and drop contributor entries as you like. After setting up proper order you can click on **Done** so you can proceed with submission.

| Lis | st of Co | ontributors     |
|-----|----------|-----------------|
| Na  | ime      |                 |
| ŧ   | test tes | t1              |
| ÷   | Author2  | 2 Author2       |
|     | Done     | Cancel ordering |

Image 23: Submission – Change of order of contributors

Please enter information in the fields for **subjects**, **keywords** and **supporting agencies**. The field **Subjects** is not mandatory. **The keywords are mandatory and they should be identical to those in your article**.

| Submission Metadata                                                                                                    |
|----------------------------------------------------------------------------------------------------|
| These specifications are based on the Dublin Core metadata set, an international standard used to describe journal content. |
| Additional Refinements                                                                                                    |
| Subjects                                                                                                    |
|                                                                                                    |
|                                                                                                    |
| Keywords                                                                                                    |
|                                                                                                    |
|                                                                                                    |
| Supporting Agencies                                                                                                    |
|                                                                                                    |
|                                                                                                    |
|                                                                                                    |

Image 24: Submission – Additional Refinements

Please enter in field **Supporting Agencies** name of agency/institutions (government, grant-giving institution etc.) that supported your project. If you do have contract with that agency there should be instruction which information should be provided to the public.

The references are mandatory and they must be entered according to the AEA style referencing provided with other documents with instructions to prepare submission.

After entering the references click on Save and Continue to complete your submission process.

| References               |  |
|--------------------------|--|
|                          |  |
|                          |  |
|                          |  |
|                          |  |
|                          |  |
|                          |  |
|                          |  |
| Save and continue Cancel |  |

Image 25: Submission – References

After you clicked on the **Save and Continue** button the system will prompt you to the page on which you have to confirm that you are ready to finish submission. If you want to check again previous steps you can go back and adjust any of the information you have entered before.

| Submit an   | Article                                                    |                   |                       |                                                                          |
|-------------|------------------------------------------------------------|-------------------|-----------------------|--------------------------------------------------------------------------|
| 1. Start    | 2. Upload Submission                                       | 3. Enter Metadata | 4. Confirmation       | 5. Next Steps                                                            |
|             |                                                            |                   |                       |                                                                          |
|             | sion has been uploaded and<br>e ready, click "Finish Submi | ,                 | u may go back to revi | ew and adjust any of the information you have entered before continuing. |
| Finish Subn | nission Cancel                                             |                   |                       |                                                                          |
|             |                                                            |                   |                       |                                                                          |

Image 26: Finish submission

After click on **Finish Submission** button the system will prompt you with the page informing you that submission is complete and that you can review submission or create a new submission. The system will inform you and the principal contact person in the editorial board that your submission is completed. The editor or other authorized person from the editorial board will contact you soon.

| Submission complete                                                                                                    |
|----------------------------------------------------------------------------------------------------|
| Thank you for your interest in publishing with Journal of Women Entrepreunership and Education.                                                                                |
| What Happens Next?                                                                                                    |
| The journal has been notified of your submission, and you've been emailed a confirmation for your records. Once the editor has reviewed the submission, they will contact you. |
| For now, you can:                                                                                                    |
| <ul> <li><u>Review this submission</u></li> <li><u>Create a new submission</u></li> <li><u>Return to your dashboard</u></li> </ul>                                             |